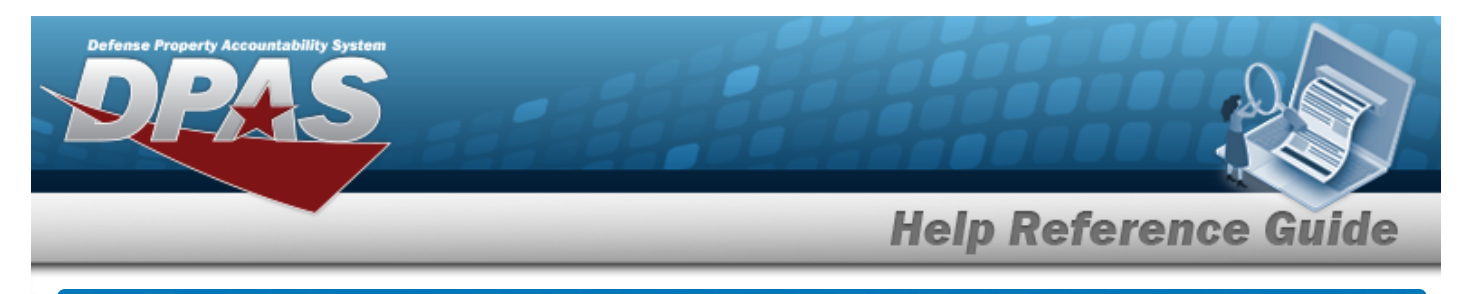

# **Browse for an Authorization**

## **Overview**

The Authorization Browse pop-up window allows searching for authorizations in the Force element.

## **Navigation**

DPAS Force Systems Management Module > *VARIOUS PROCEDURAL STEPS* > > Authorization Browse pop-up window

## **Procedure**

#### **Browse for an Authorization**

*One or more of the Search Criteria fields can be entered to isolate the results. By default, all*

*results are displayed. Selecting at any point of this procedure returns all fields to the default "All" setting.* 

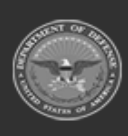

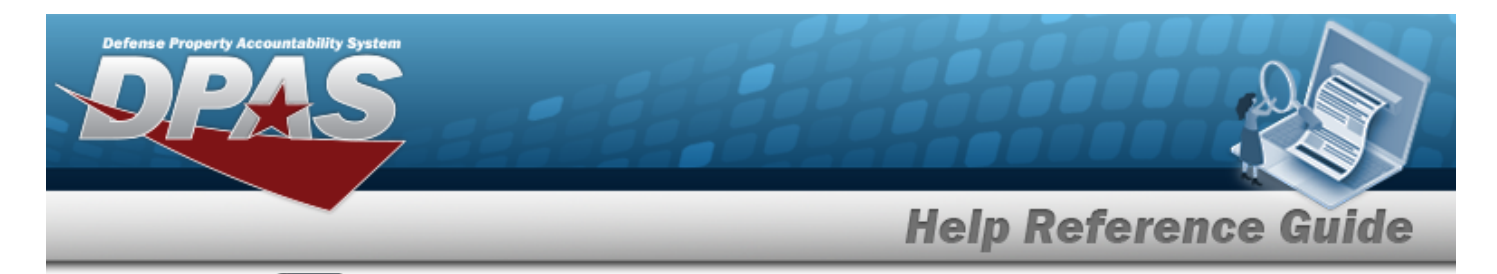

1. Select **Q**, *The Authorization Browse pop-up window appears.* 

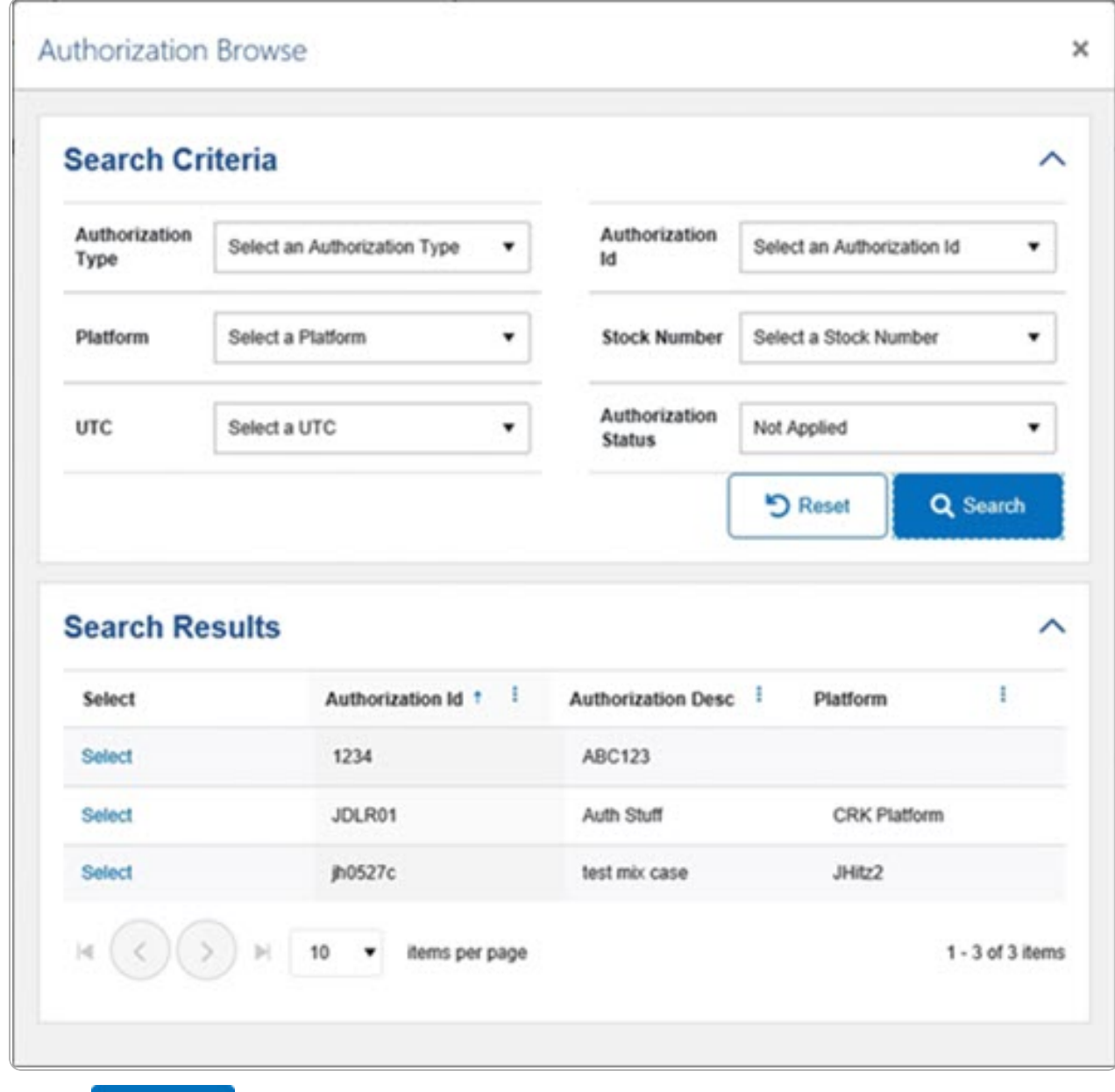

- 
- 2. Select . *The results appear in the Authorization Search Results grid.*
- 3. Choose the Select [hyperlink](Hyperlink.htm) next to the desired Authorization. *The pop-up window closes and the selected Authorization ID appears in the previous screen.*